## **富山市**

## **センサーネットワーク 利用申請ガイド**

## **実証事業者向け**

2.0版

2020 年 4 月 21 日

# 目次

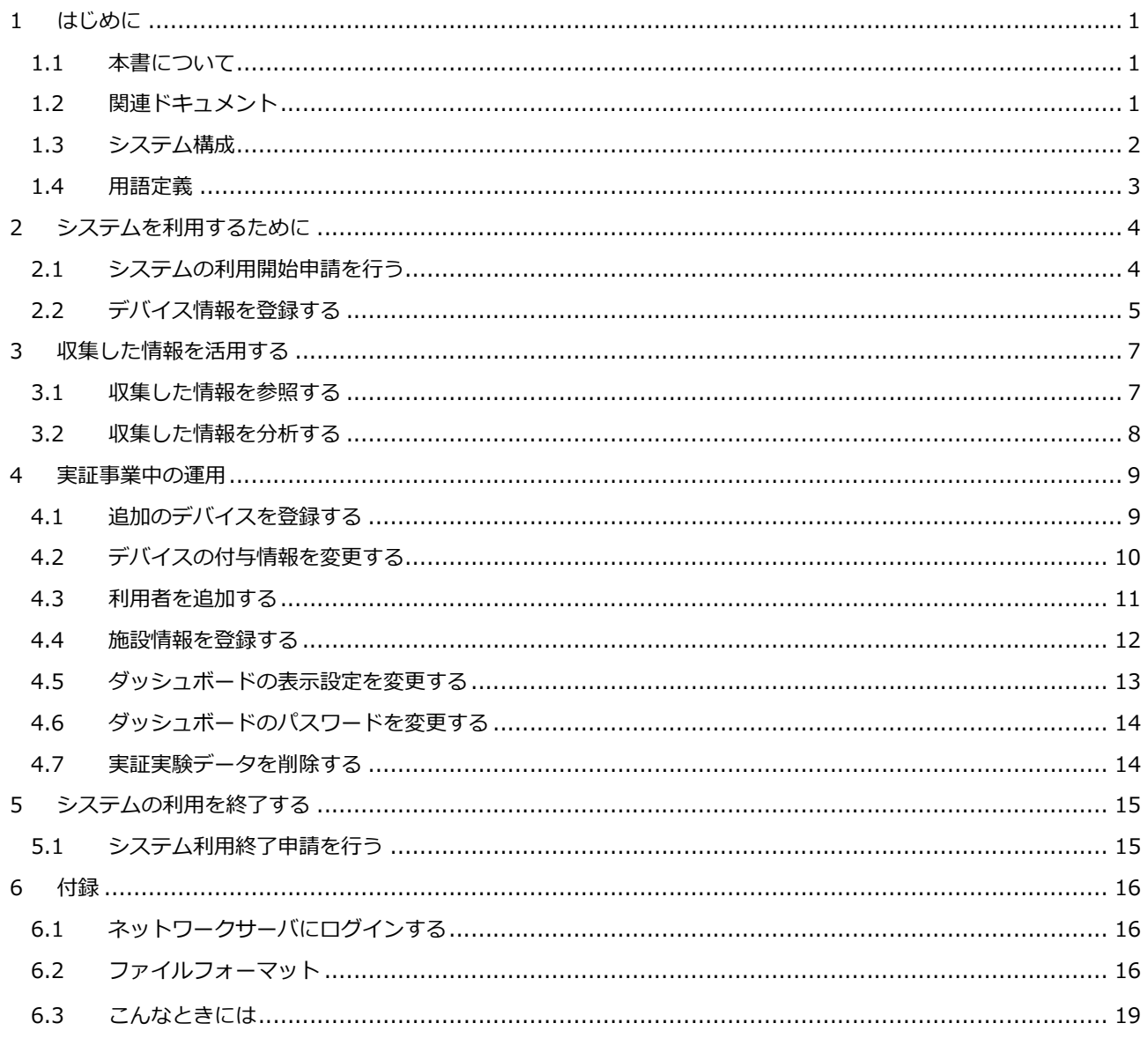

## **1 はじめに**

## **1.1 本書について**

富山市センサーネットワークで実証事業を行う際の、実証事業者向けのガイドです。

## **1.2 関連ドキュメント**

本文書で使用するドキュメントは以下の通りです。

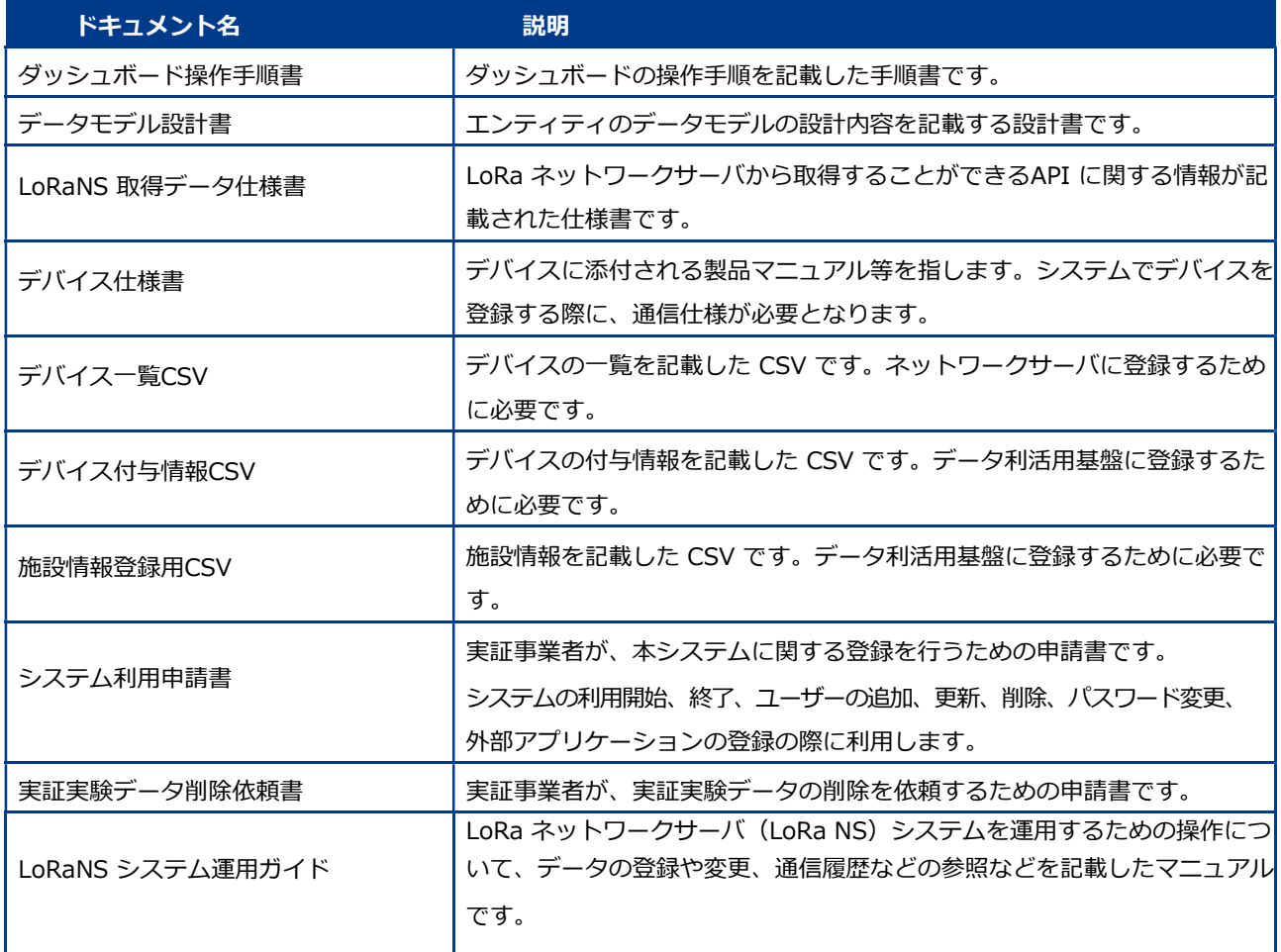

## **1.3 システム構成**

センサーネットワークのシステム構成図を以下に示します。

実証事業者様にて準備いただくLoRa デバイスからのデータをデータ利活用基盤に収集・蓄積し、ダッシュボード サーバにてデータの収集状況を確認することが可能です。

本システム利用にあたり、各サーバへの設定を実施する必要があります。詳細は本ガイドの、「2 システムを利 用するために」をご参照下さい。

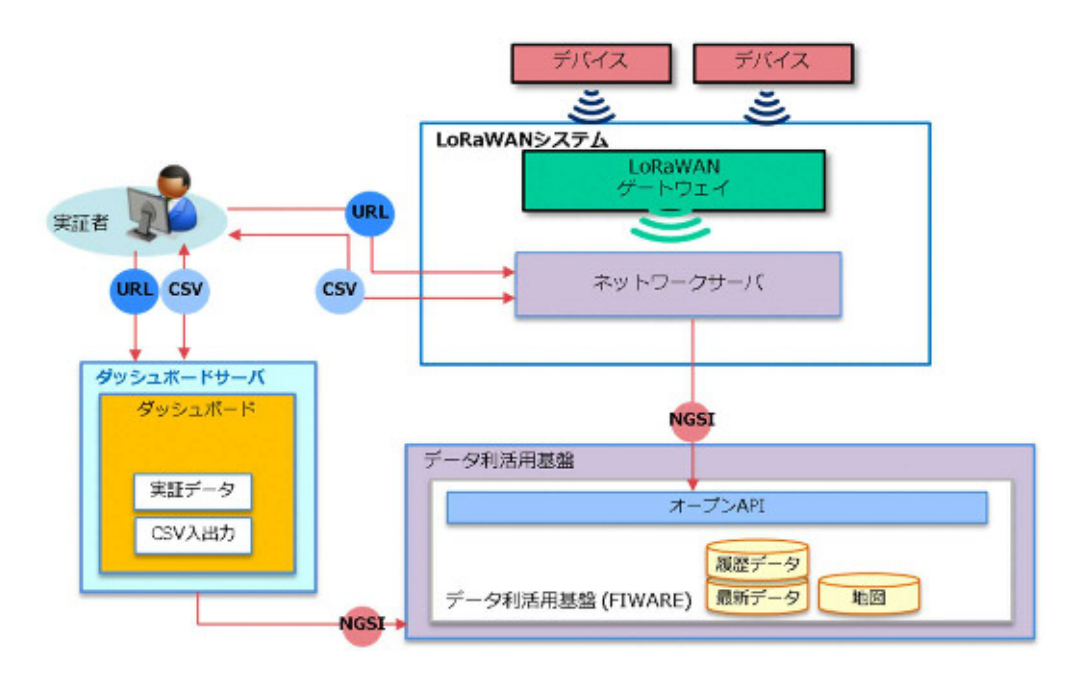

## **1.4 用語定義**

本文書で使用する用語定義は以下の通りです。

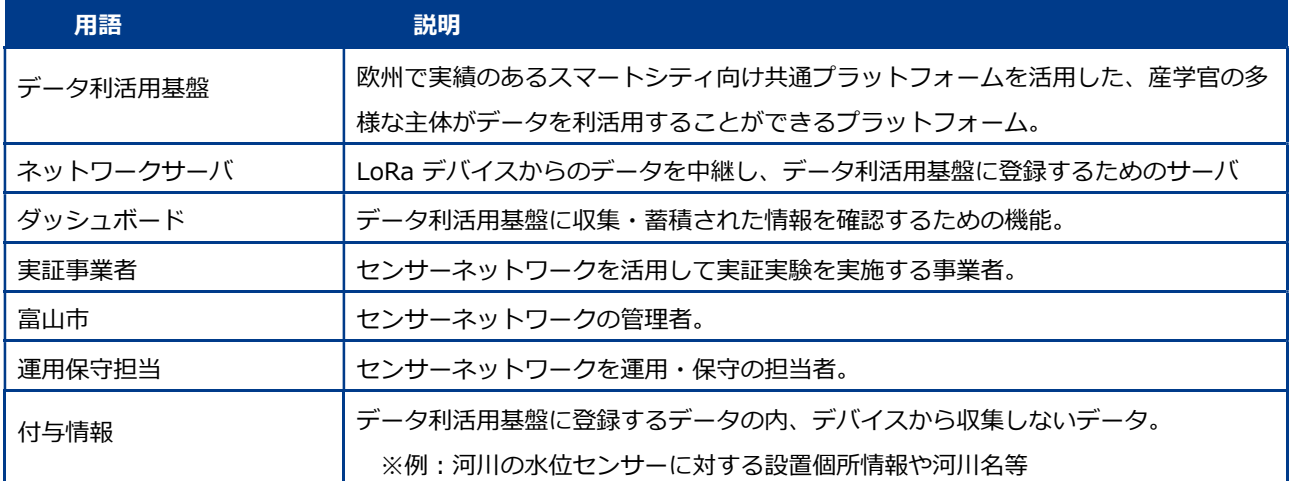

## **2 システムを利用するために**

### **2.1 システムの利用開始申請を行う**

本システムを利用するための申請を行います。

申請した内容に基づき、システムを利用するためのアカウント等が払い出されます。

**アカウントの申請は利用者単位に申請してください。1 つのアカウントを同時利用した場合、 利用状況によってログインできない場合があります。**

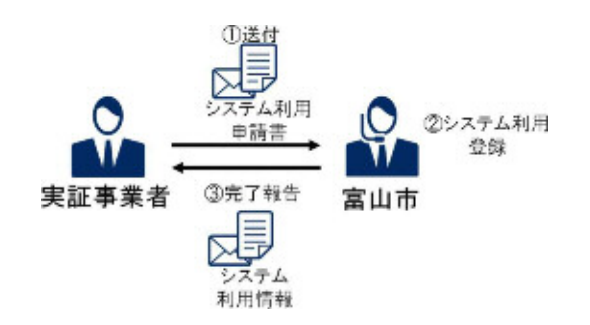

#### **富山市へ「システム利用申請書」を送付する**

必要情報を記載し、富山市へ「システム利用申請書」を送付します。

**富山市が、システム利用登録を行う**

#### **富山市から完了報告を受ける**

完了報告とともに、ネットワークサーバ、ダッシュボードを利用するためのアカウント情報が記載されたシステム 利用申請書を受け取ります。

パスワードは別途申請書に記載のメールアドレスに送付されます。

### **2.2 デバイス情報を登録する**

データ利活用基盤にデータを登録するための事前設定を行います。本作業を行うことで、LoRa デバイスからの情報を データ利活用基盤に蓄積、ダッシュボードでの閲覧が可能となります。

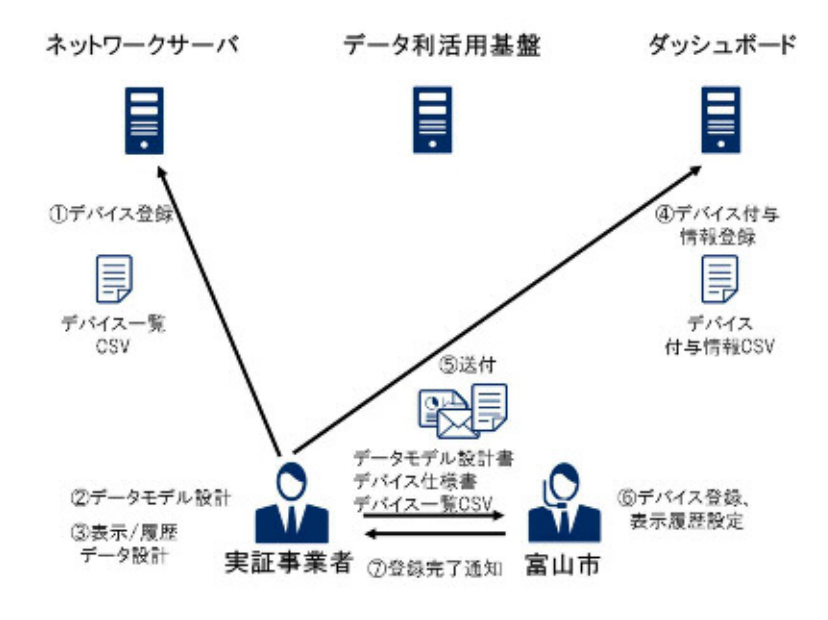

#### **ネットワークサーバへデバイス登録を行う**

システム利用申請にて払い出された情報でネットワークサーバにログインし、デバイス登録、端末の通知設定を行 います。デバイス情報の登録は、ネットワークサーバ画面からの登録、もしくは「デバイス一覧CSV」を用いた一 括登録が可能です。

富山市が行うデータ利活用基盤への登録設定で「デバイス一覧 CSV」が必要ですので、必ず CSV ファイルは作成し てください。

ネットワークサーバへの初回ログイン時に必ずパスワードの変更を行ってください。

「LoRaNS システム運用ガイド 3.2 アカウント情報を管理する」

詳細は以下の資料を参照ください。

「LoRaNS システム運用ガイド 2.1.4.1 端末の登録」 ※端末登録時の「Fport」は本システムでは固定値「3」となります。

「LoRaNS システム運用ガイド 2.1.4.4 端末データの通知/非通知の設定」

#### **データモデル設計を行う**

データ利活用基盤に蓄積するデータの内容・形式を決定するため、デバイス仕様書、「LoRaNS 取得データ仕様書」 を元にデータモデル設計を行い、「データモデル設計書」を作成します。作成いただいた「データモデル設計書」を元に、 富山市にて各種サーバの設定を行います。

#### **表示/履歴データ設計を行う**

データ利活用基盤に登録したデータについて、ダッシュボードへの表示/非表示、取得データの履歴蓄積等を「デー タモデル設計書」に記載します。

#### **「デバイス付与情報CSV」を登録する**

デバイス、およびネットワークサーバから取得できない情報を登録するための「デバイス付与情報 CSV」を作成し、登録 します。

「デバイス付与情報CSV」のフォーマットは以下を参照ください。

「ダッシュボード操作手順書 6.1 CSV フォーマット」

システム利用申請にて払い出された情報でダッシュボードにログインし、デバイス付与情報を登録します。 ダッシュボードへの初回ログイン時に必ずパスワードを変更してください。

「ダッシュボード操作手順書 5.2 パスワードを変更する」

詳細は以下の資料を参照ください。

「ダッシュボード操作手順書 5.1 CSV データを入力する」

#### **富山市へ「データモデル設計書」「デバイス一覧 CSV」「デバイス仕様書」を送付する**

富山市がデータ利活用基盤へのデバイス情報の登録、ダッシュボードの表示設定を行うために、「データモデル設計 書」、「デバイス一覧 CSV」、「デバイス仕様書」を送付します。

※ネットワークサーバ画面からデバイスを登録した場合、「デバイス一覧 CSV」ではなく、登録したデバイスの 「DevEUI」の一覧を送付ください。

※「デバイス仕様書」には、ペイロードの変換仕様が記載されている必要があります。

#### **富山市が、デバイス登録、ダッシュボードの表示設定を行う**

#### **富山市から、登録完了通知を受け取る**

富山市にて登録、評価、および設定完了後、LoRa デバイスからのデータが、データ利活用基盤に収集・蓄積され、 ダッシュボードからの閲覧が可能となります。

## **3 収集した情報を活用する**

### **3.1 収集した情報を参照する**

データ利活用基盤に収集したデータは、ダッシュボードにて閲覧可能です。払い出されたユーザ ID・パスワードでダッ シュボードにログインし、データの収集状況を参照することができます。

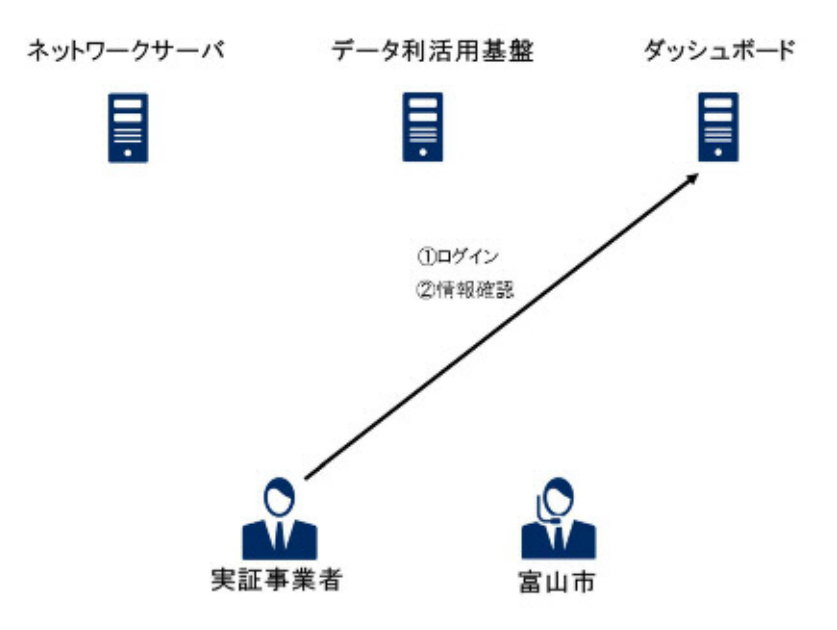

**ダッシュボードで情報を確認する** 

ダッシュボードで可能な操作については、「ダッシュボード操作手順書」を参照してください。

### **3.2 収集した情報を分析する**

収集したデータを出力し、他のシステムで利用したい場合、以下の作業でCSV 出力することができます。

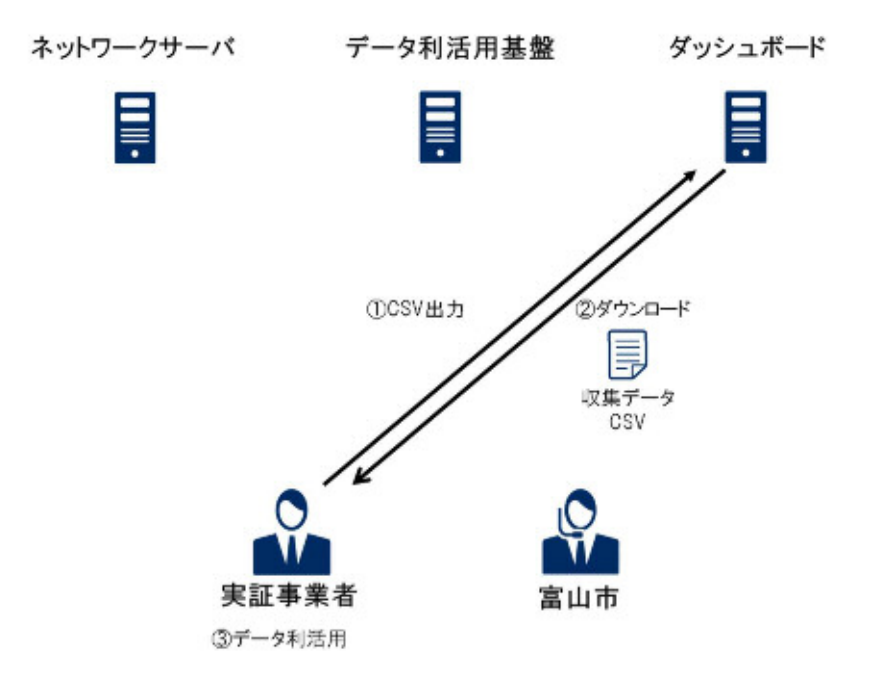

#### **ダッシュボードでCSV 出力操作を行う**

ダッシュボードにログインし、CSV 出力の操作を行います。 詳細は以下の資料を参照ください。

「ダッシュボード操作手順書 4.6 最新データをダウンロードする」

「ダッシュボード操作手順書 4.7 履歴データをダウンロードする」

**ダッシュボードからCSV をダウンロードする** 

#### **データを利活用する**

ダウンロードしたCSV を用いて、データの分析、他のシステムへの展開が可能です。

## **4 実証事業中の運用**

### **4.1 追加のデバイスを登録する**

実証事業中に、LoRa デバイスを追加したい場合、以下の作業を実施します。

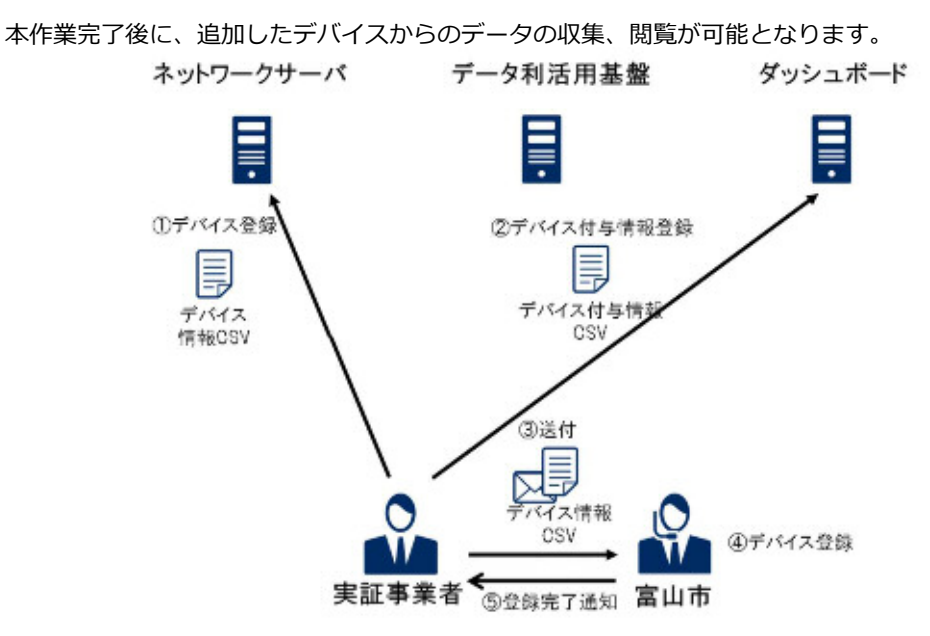

#### **ネットワークサーバに追加するデバイス登録を行う**

システム利用申請にて払い出された情報でネットワークサーバにログインし、デバイス登録、端末の通知設定を行 います。デバイス情報の登録は、ネットワークサーバ画面からの登録、もしくは「デバイス一覧CSV」を用いた一 括登録が可能です。 当初に作成した「デバイス一覧CSV」へデバイス情報を追加してください。

詳細は以下の資料を参照ください。

「LoRaNS システム運用ガイド 2.1.4.1 端末の登録」

「LoRaNS システム運用ガイド 2.1.4.4 端末データの通知/非通知の設定」

#### **ダッシュボードから、追加のデバイスのデバイス付与情報を登録する**

追加のデバイス用に、デバイス、およびネットワークサーバから取得できない情報を登録するための「デバイス付 与情報CSV」を作成します。

「デバイス付与情報CSV」のフォーマットは以下を参照ください。

「ダッシュボード操作手順書 6.1 CSV フォーマット」

#### **1で使用した「デバイス一覧CSV」を富山市へ送付する**

#### **富山市が、デバイス登録を行う**

#### **富山市から、登録完了の通知を受ける**

登録完了後、デバイスからのデータがデータ利活用基盤へ蓄積され、ダッシュボードからの閲覧が可能となります。

### **4.2 デバイスの付与情報を変更する**

LoRa デバイスの付与情報を変更する場合、以下の作業を実施します。

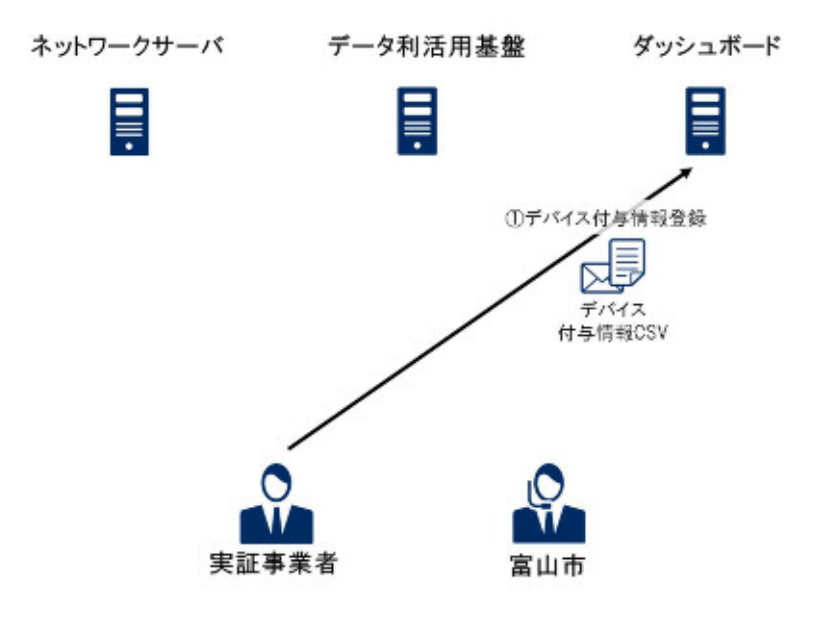

#### **「デバイス付与情報CSV」を登録する**

デバイス、およびネットワークサーバから取得できない情報を登録するための「デバイス付与情報 CSV」を作成し、登録 します。

「デバイス付与情報CSV」のフォーマットは以下を参照ください。

「ダッシュボード操作手順書 6.1 CSV フォーマット」

システム利用申請にて払い出された情報でダッシュボードにログインし、デバイス付与情報を登録します。 詳細は以下の資料を参照ください。

「ダッシュボード操作手順書 5.1 CSV データを入力する」

### **4.3 利用者を追加する**

ダッシュボードサーバを利用するユーザを追加したい場合、以下の作業を実施します。

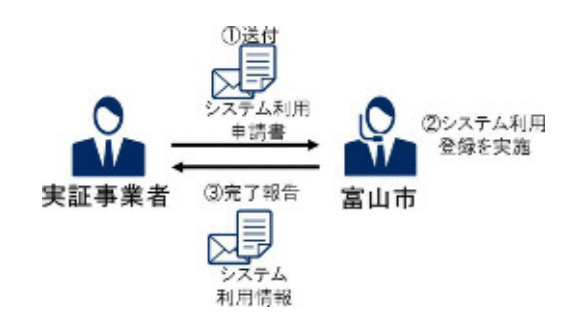

#### **富山市へ「システム利用申請書」を送付する**

必要情報を記載し、富山市へ「システム利用申請書」を送付します。

**富山市が、システム利用登録を行う**

#### **富山市から「システム利用情報」の通知を受ける**

完了報告とともに、ダッシュボードを利用するためのアカウント情報が記載された「システム利用申請書」を受け 取ります。パスワードは別途「システム利用申請書」に記載のメールアドレスに送付したシステム利用情報を受け 取ります。

### **4.4 施設情報を登録する**

LoRa デバイス以外の施設等の情報をデータ利活用基盤に登録し、ダッシュボードに表示することができます。ダ ッシュボードの画面でLoRa デバイス以外の情報もあわせて表示したい場合、以下の作業を実施します。

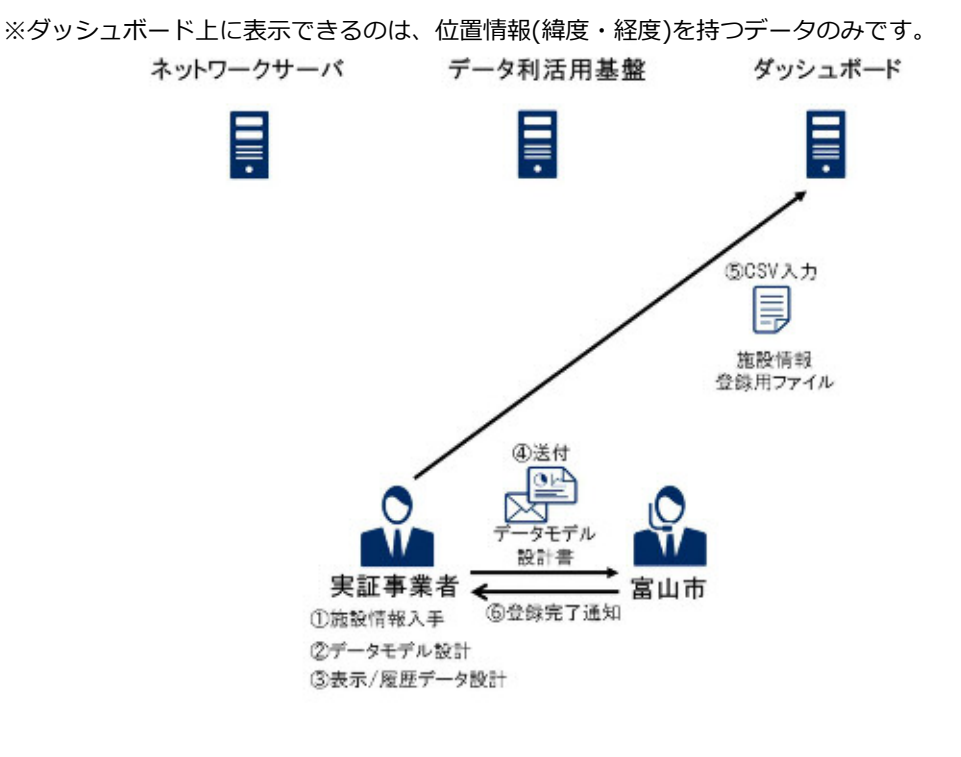

- **施設情報などの情報を入手する**
- **データモデル設計を行う**

データモデル設計を行い、「データモデル設計書」に記載します。

**表示/履歴データ設計を行う**

表示/履歴設計を行い、「データモデル設計書」に記載します。

**富山市へ、「データモデル設計書」を送付する** 

#### 5. **「施設情報登録用CSV」を登録する**

「施設情報登録用CSV」を作成し、登録します。 「施設情報登録用CSV」のフォーマットは、以下を参照ください。 「ダッシュボード操作手順書 6.1.1 デバイス付与情報CSV、施設情報登録用CSV」

施設情報の登録については、以下を参照ください。 「ダッシュボード操作手順書 5.1 CSV データを入力する」

**富山市が、ダッシュボードの表示設定を行う**

#### **富山市から、登録完了の通知を受ける**

富山市にて表示設定完了後、ダッシュボードから追加した施設情報が閲覧可能となります。

## **4.5 ダッシュボードの表示設定を変更する**

CSV 出力の項目変更、ダッシュボード画面への表示/非表示等、表示/履歴設計で設計した内容を変更したい場合、以下の作 業を実施します。

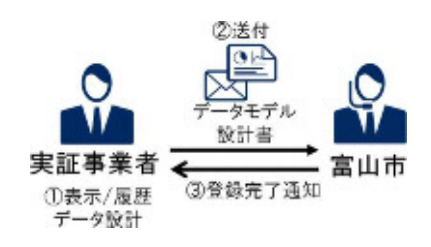

#### **表示/履歴データ設計を行う**

表示/履歴設計を行い、「データモデル設計書」に記載します。

- **富山市へ「データモデル設計書」を送付する**
- **富山市がダッシュボードの表示設定を変更する**
- **富山市から、登録完了の通知を受ける**

富山市にて表示設定変更完了後、ダッシュボードの表示情報が変更されます。

## **4.6 ダッシュボードのパスワードを変更する**

ログインするユーザのパスワードを変更する場合、ダッシュボードからパスワードを変更することができます。

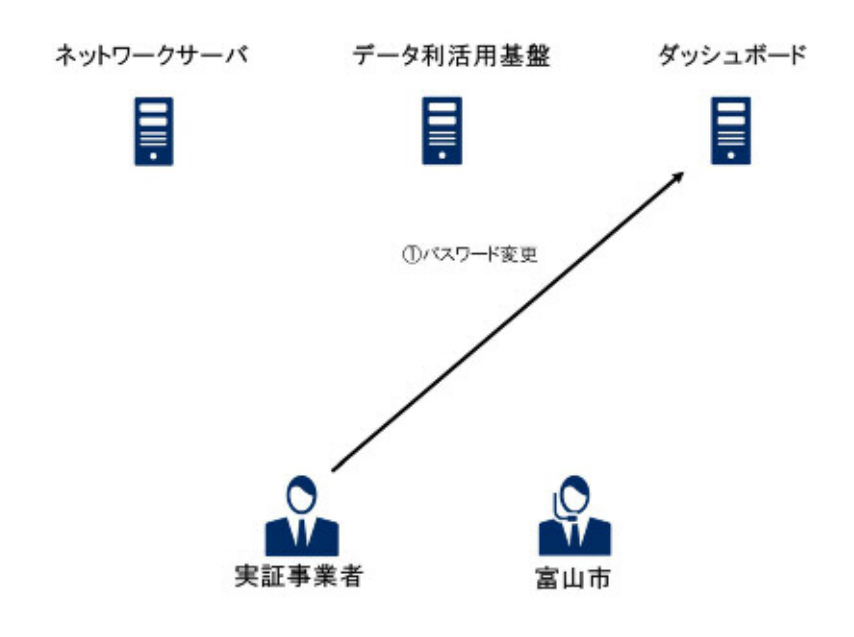

**ダッシュボードでパスワードを変更する**

詳細は以下の資料を参照ください。

「ダッシュボード操作手順書 5.2 パスワードを変更する」

### **4.7 実証実験データを削除する**

収集・蓄積したデータを削除する場合、データ削除依頼を申請します。

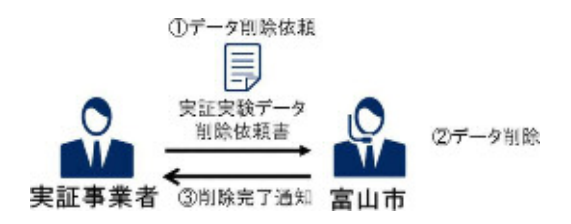

**富山市へ「実証実験データ削除依頼書」を送付する** 

必要情報を記載し、富山市へ「実証実験データ削除依頼書」を送付します。

- **富山市が実証データを削除する**
- **富山市から、削除完了の通知を受ける**

## **5 システムの利用を終了する**

## **5.1 システム利用終了申請を行う**

実証実験事業を終了する場合、以下の作業を実施します。

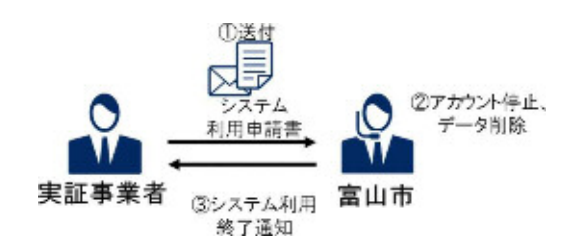

- **富山市へ、「システム利用申請書」を送付する** 必要事項を記載し、「システム利用申請書」を富山市に送付します。
- **富山市が、アカウント停止、データ削除を行う**
- **富山市から、システム利用終了通知を受け取る**

利用終了に伴い、ネットワークサーバ、ダッシュボードは利用不可となります。

## **6 付 録**

## **6.1 ネットワークサーバにログインする**

#### **ネットワークサーバのログイン画面を表示する**

ブラウザを起動し、指定されたURL よりネットワークサーバーにアクセスしてください。

## **6.2 ファイルフォーマット**

### **6.2.1 デバイス一覧 CSV**

ネットワークサーバで、端末を登録する際に使用するCSV です。 詳細は、以下を参照ください。

「LoRaNS システム運用ガイド 2.1.4.1 端末の登録」

#### **ファイルフォーマット**

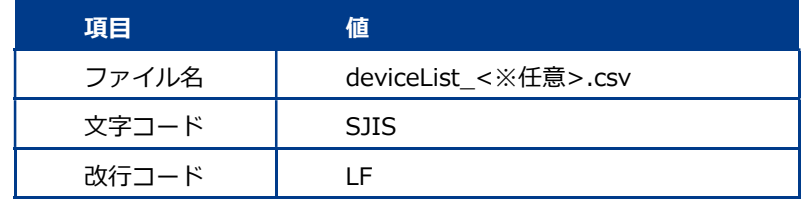

### **CSV の内容**

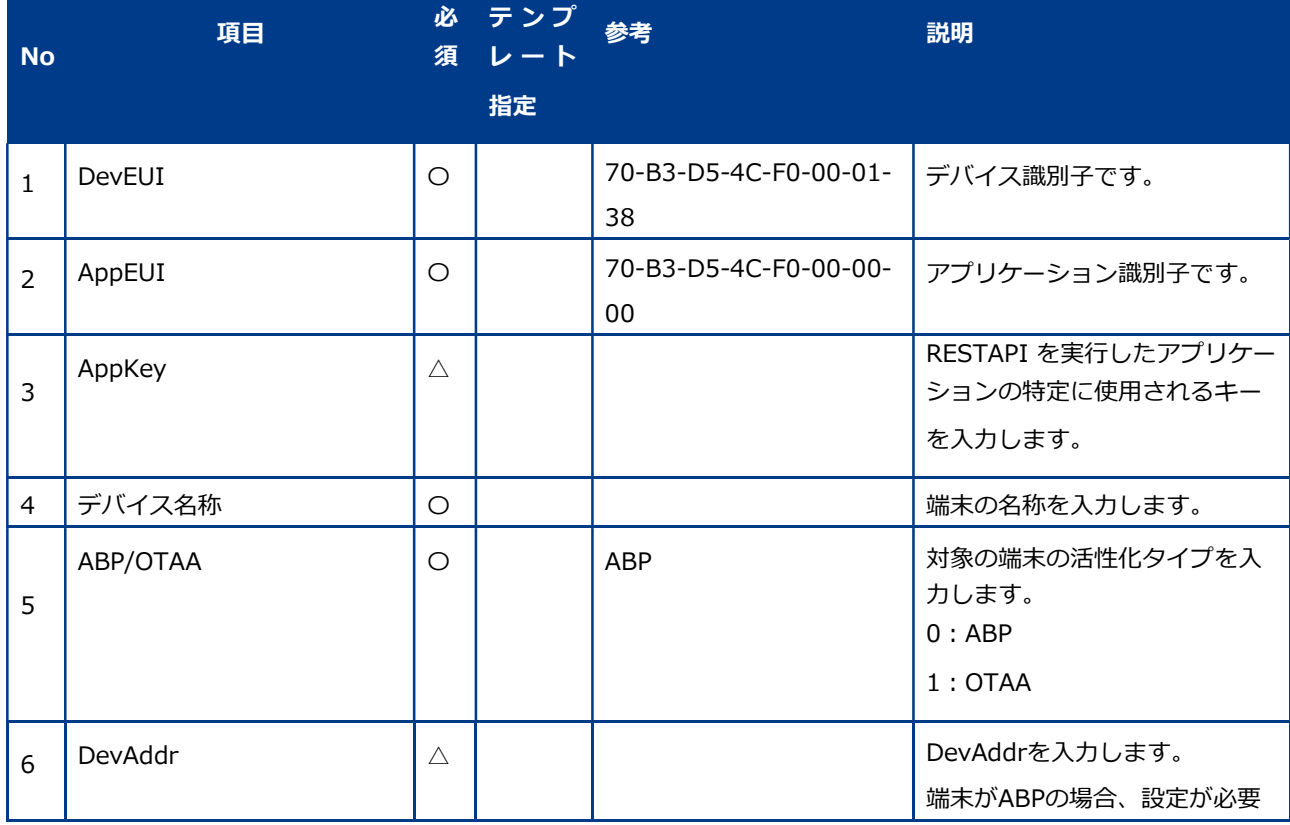

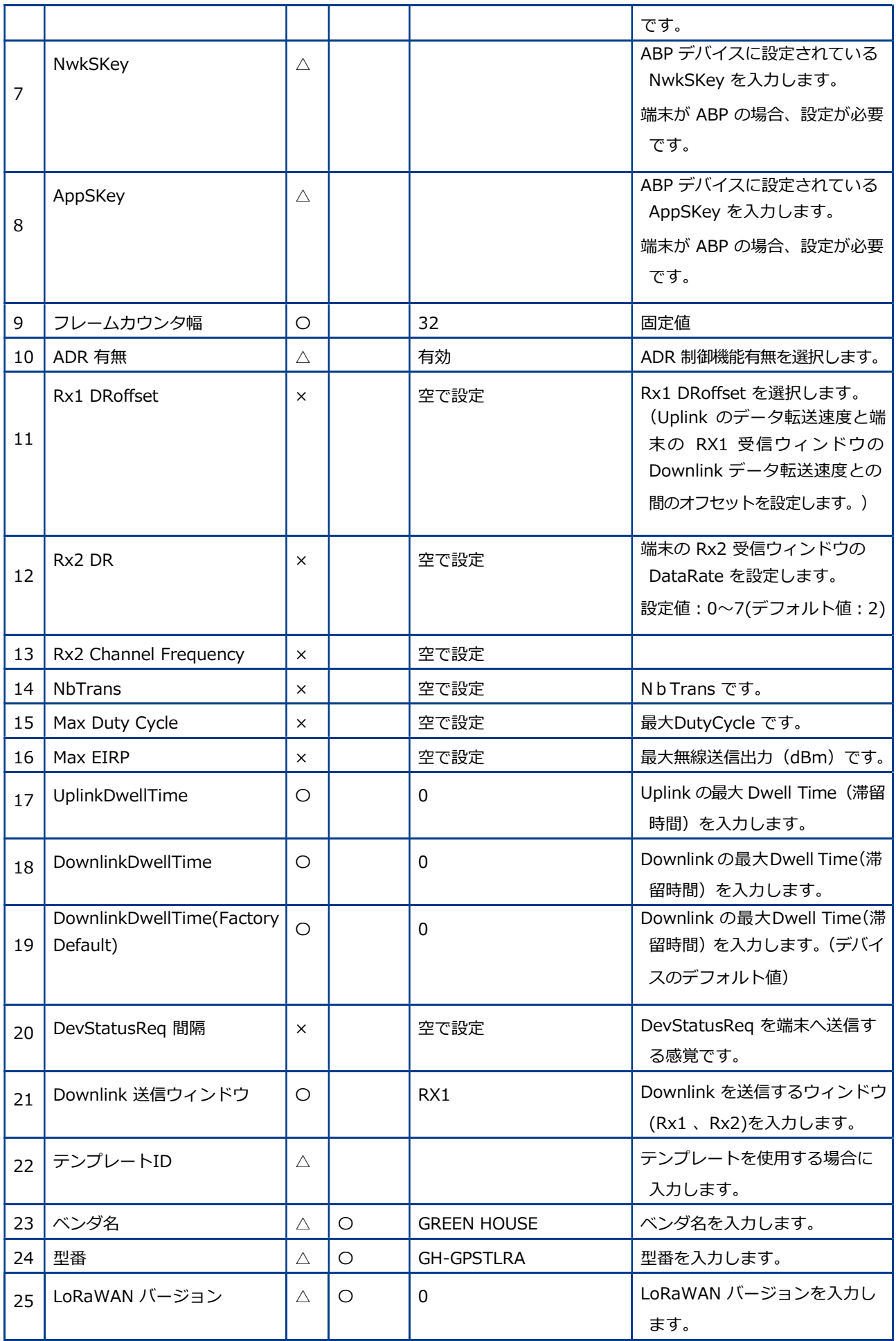

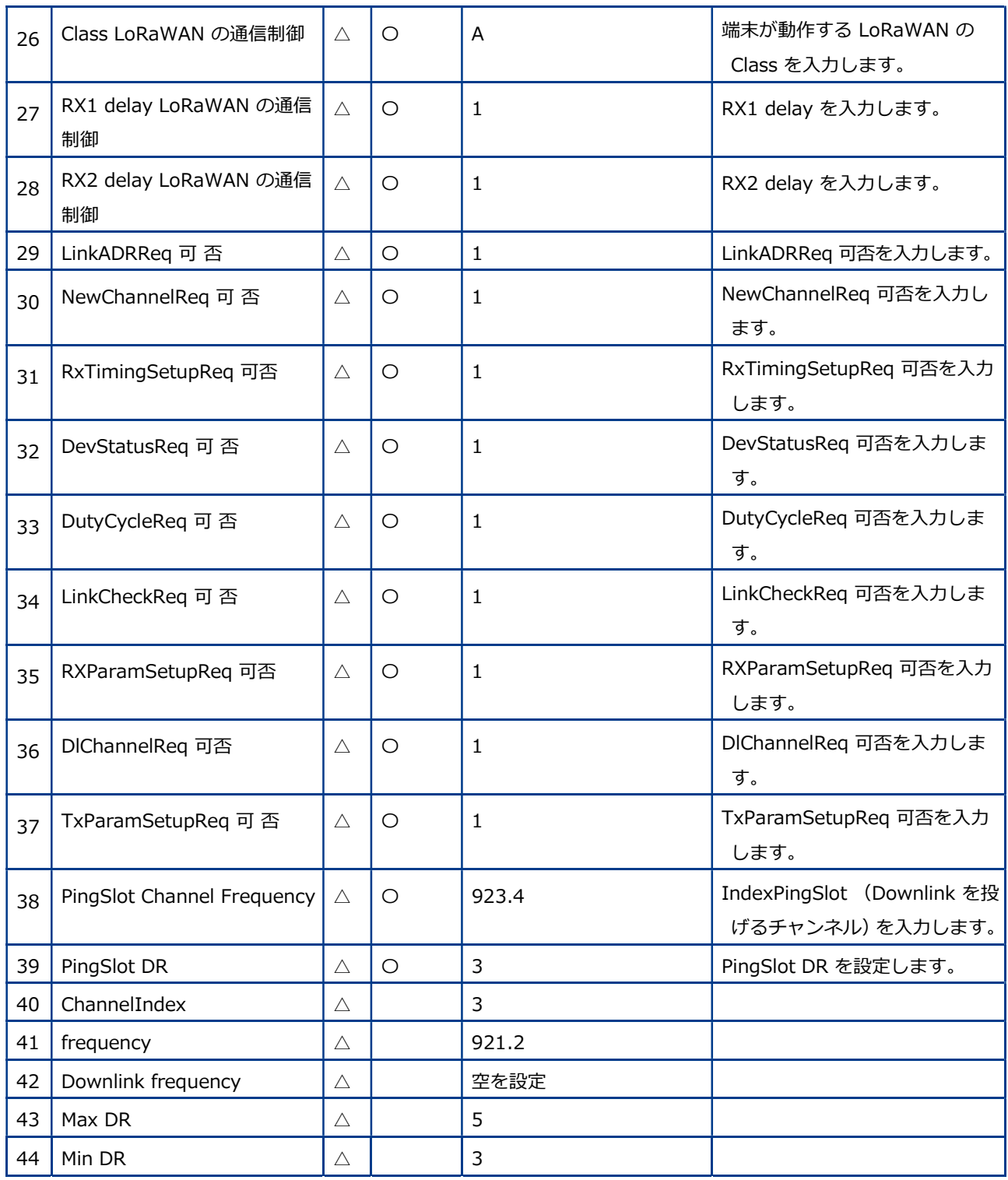

### **6.3 こんなときには**

#### **6.3.1 パスワードを忘れてしまった**

パスワードを忘れてしまった場合は、「システム利用申請書」にパスワード再発行したいアカウントの情報を記載し、パス ワード再発行を依頼してください。

- **富山市へ、「システム利用申請書」を送付する**
- **富山市が、パスワードを再発行する**
- **富山市から、再発行完了の通知を受ける** 新しいパスワードの情報を受け取ります。 受け取り後の初回ログイン時に、必ずパスワードの変更を行ってください。

#### **6.3.2 デバイスが故障した**

デバイスが故障し、交換を行う場合は、以下の手順を行うことで交換後のデバイス情報がダッシュボードに表示されま す。

- **交換用デバイスを入手する**
- **ネットワークサーバで、デバイス情報を登録する**

「デバイス一覧CSV」を更新します。

- **2で使用した「デバイス一覧CSV」を富山市へ送付する**
- **データ利活用基盤で、デバイス付与情報を登録する**

追加デバイスを「デバイス付与情報CSV」に反映させます。

- **富山市が、デバイス登録を行う**
- **富山市から、登録完了の通知を受ける** 登録完了後、デバイスからのデータがデータ利活用基盤へ蓄積され、ダッシュボードからの閲覧が可能となります。

### **6.3.3 運用中のデータのデータモデルを変更したい**

データ収集中に、付与情報を追加したい等、データ利活用基盤に蓄積するデータを変更したい場合は、以下の手順を実施し ます。

- **データモデル設計書を集修正する**
- **「データモデル設計書」を富山市へ送付する。**
- **富山市が、ダッシュボードの表示設定を行う**